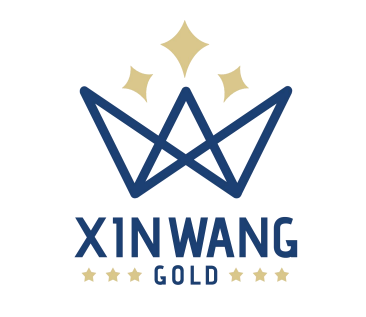

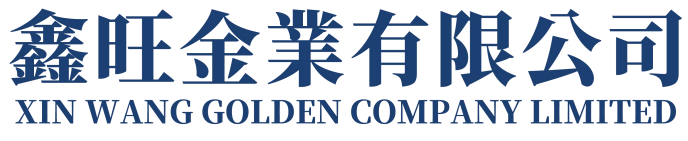

# **注册开户教程**

# - 真实账户 -

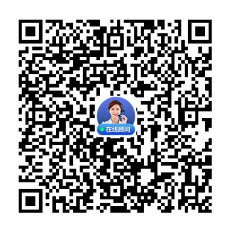

注册过程中有疑问,扫描下方二维码,在线顾问为您解答

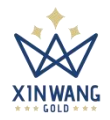

**注册**

客户端链接: <https://user.gold19.com/Login/Index?language=user-zh-CN>

## 1. 进入登录界面,点击"注册账号"进入注册界面;

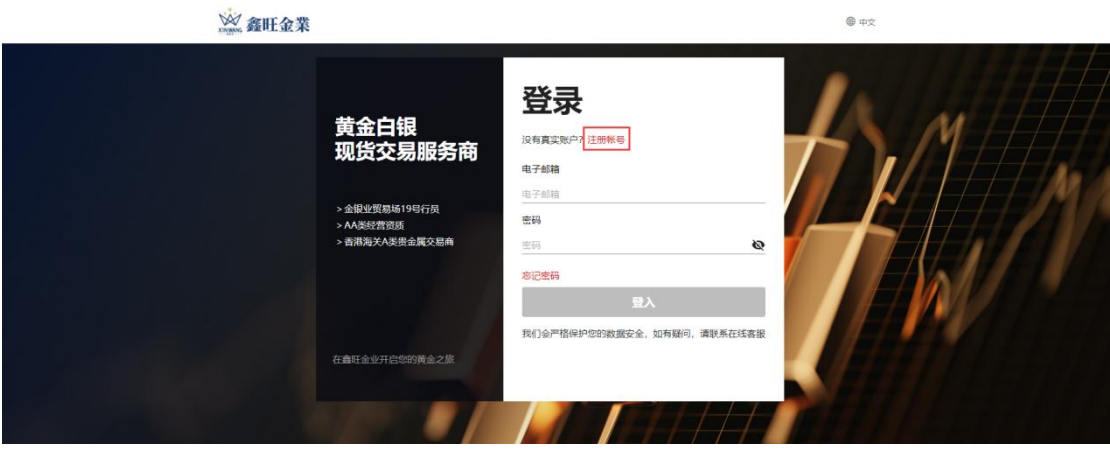

2. 输入"电子邮箱",点击"获取验证码",电子邮箱查收并输入"验证码"

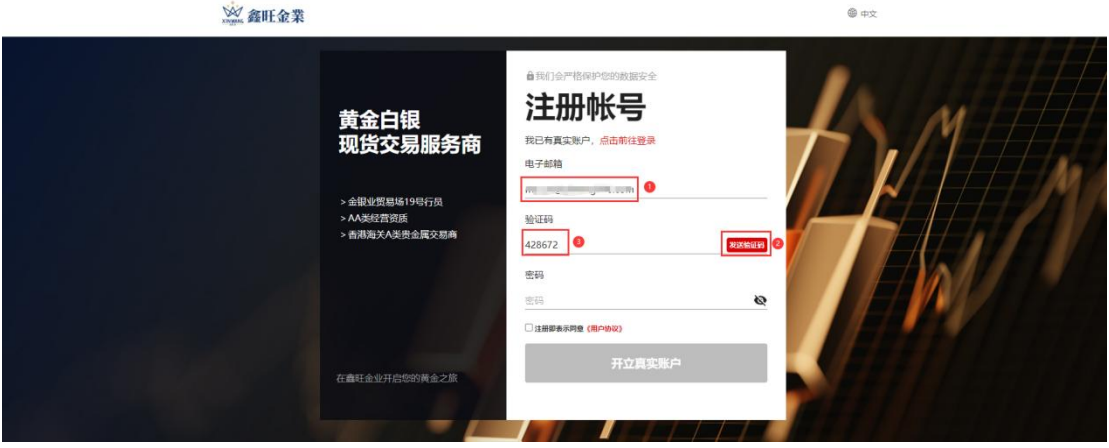

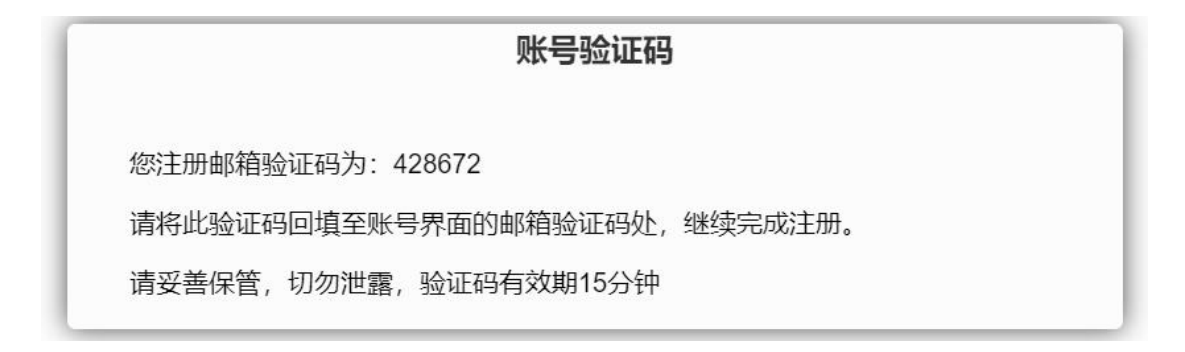

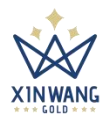

3. 输入登录密码, 查看"客户协议"并勾选, 点击"开立真实用户"即可创建成功;

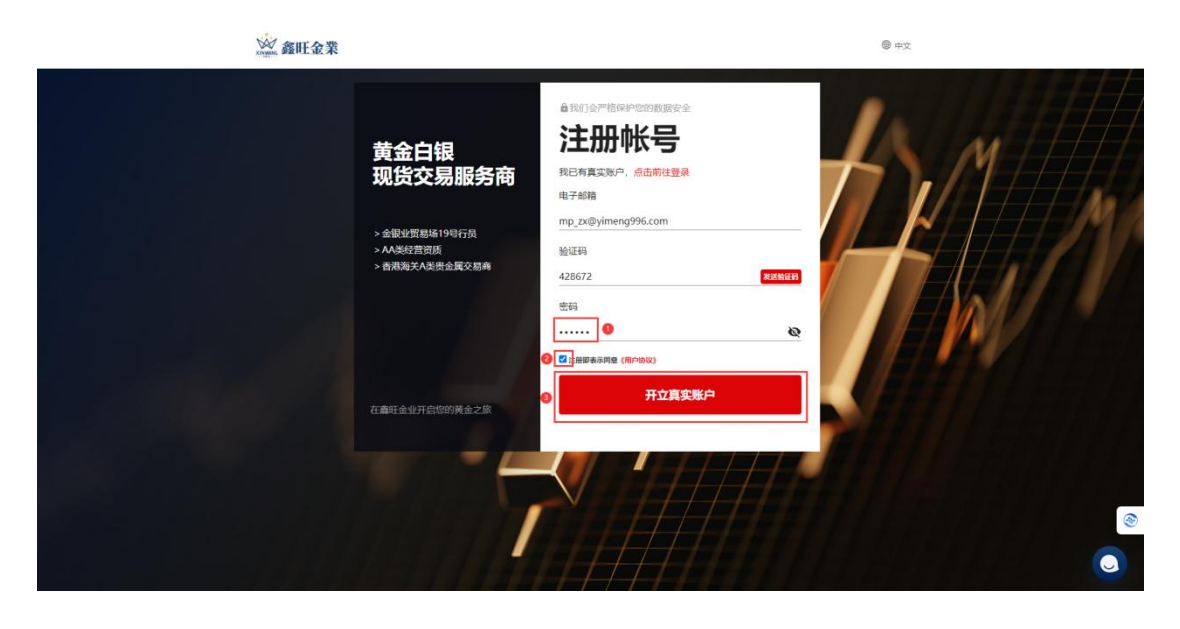

- 4. 注册成功后, "交易账号与密码信息"会同步发送到注册的电子邮箱
- 5. 注册成功后自动登录到客户端首页,选择下载交易软件方式

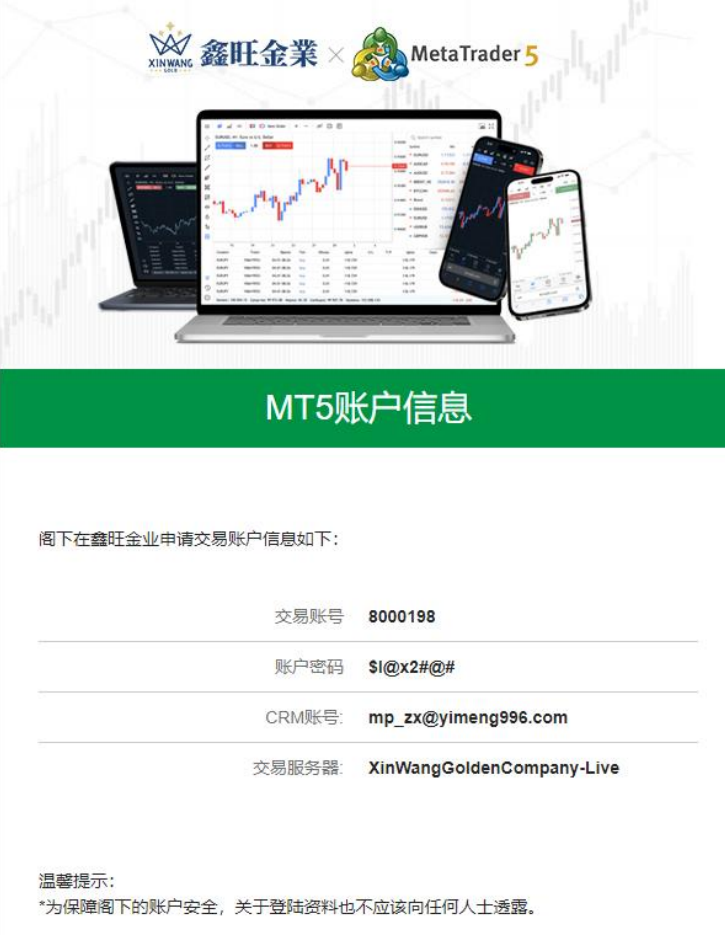

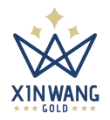

**个人中心**

## **一、个人信息**

1. 点击"个人中心"进入界面;

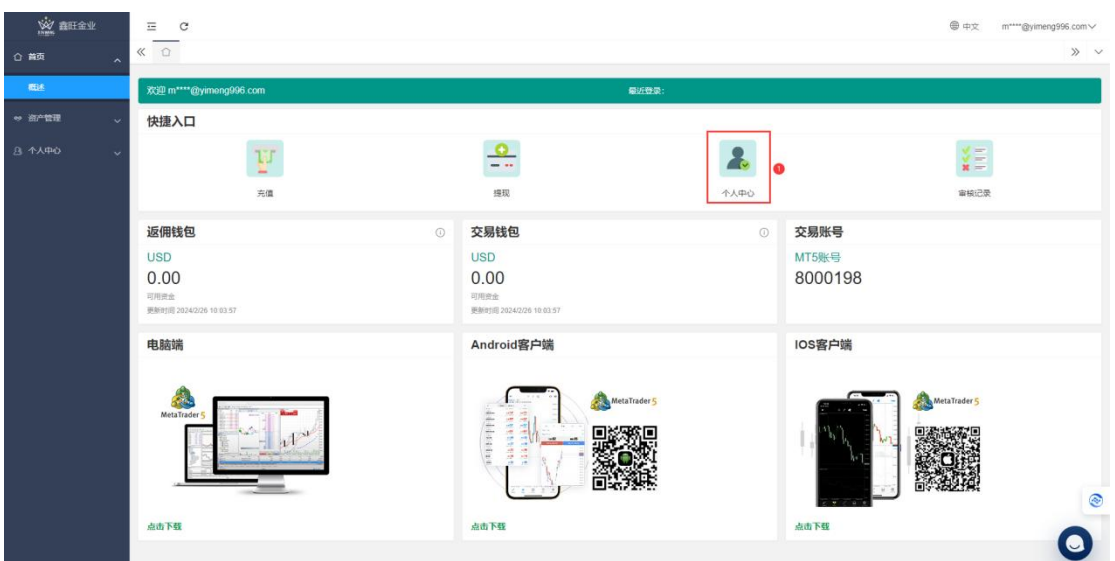

2. 完善个人信息,点击"确认"后,等待审核成功后进行后续操作;

注:姓名与证件号码无法变更,请填写真实的信息,姓名建议填写中文姓名;

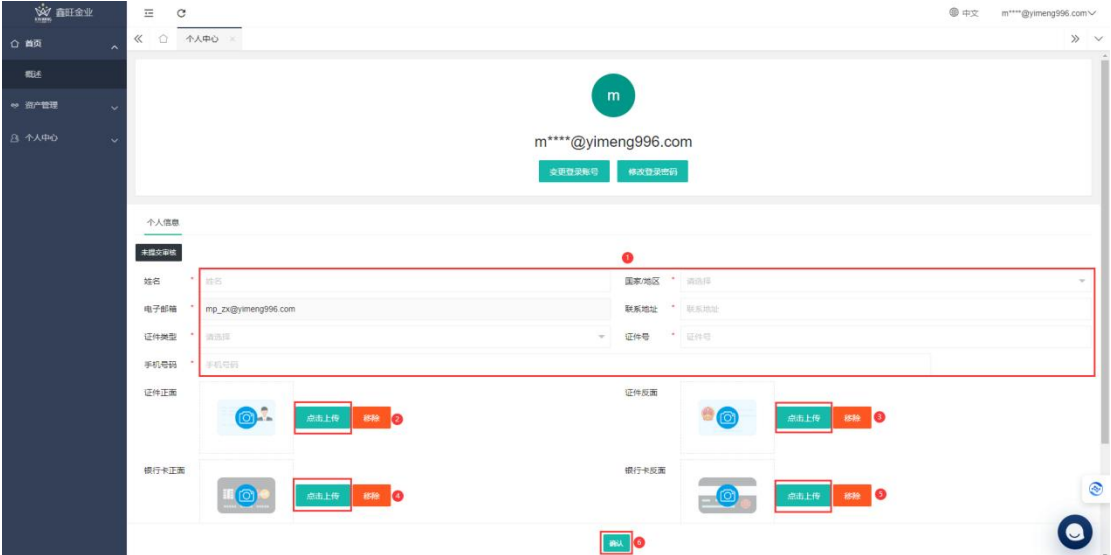

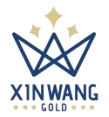

# **二、变更登录账号**

## 1. 点击"变更登录账号"

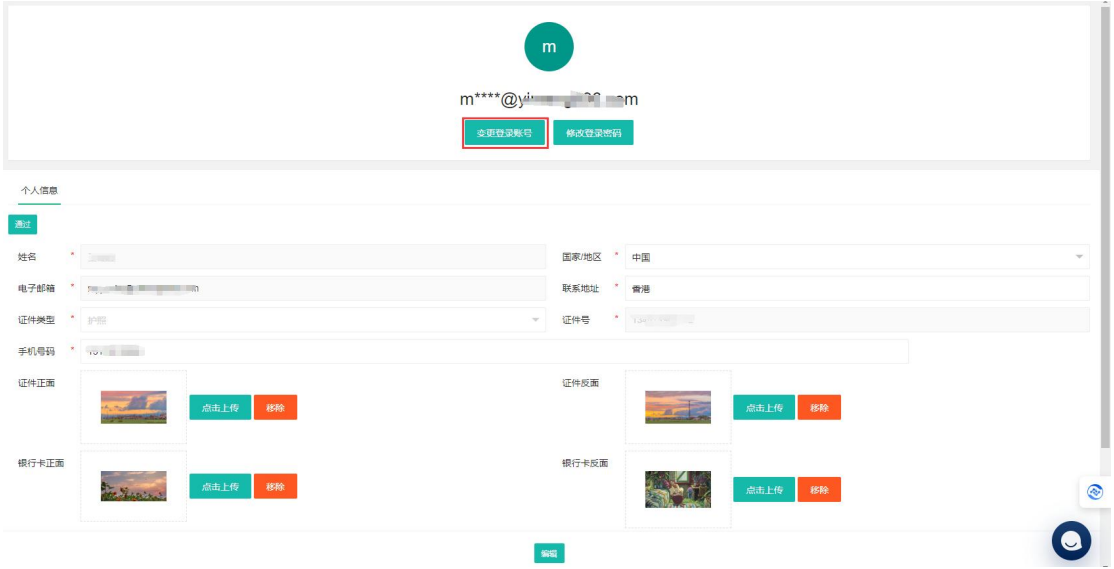

## 2. 获取旧账号邮箱验证码后输入新电子邮箱,填入新验证码,点击"立即提交";

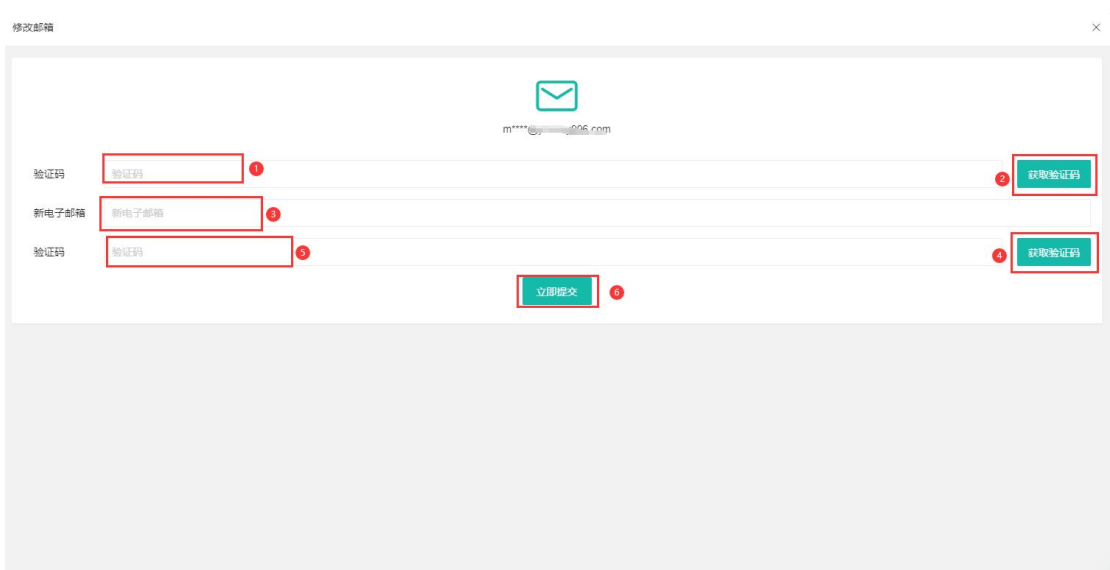

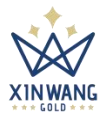

# **三、修改登录密码**

## 1. 点击"修改登录密码"进入界面

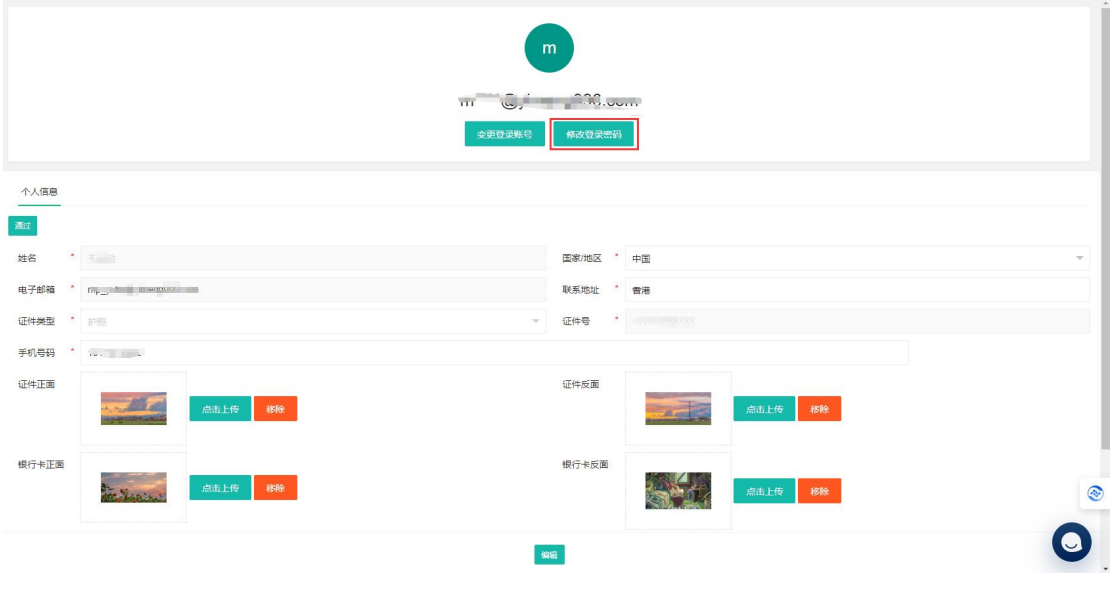

## 2. 输入旧密码与新密码,获取邮箱验证码,填入验证码后,点击"立即提交"

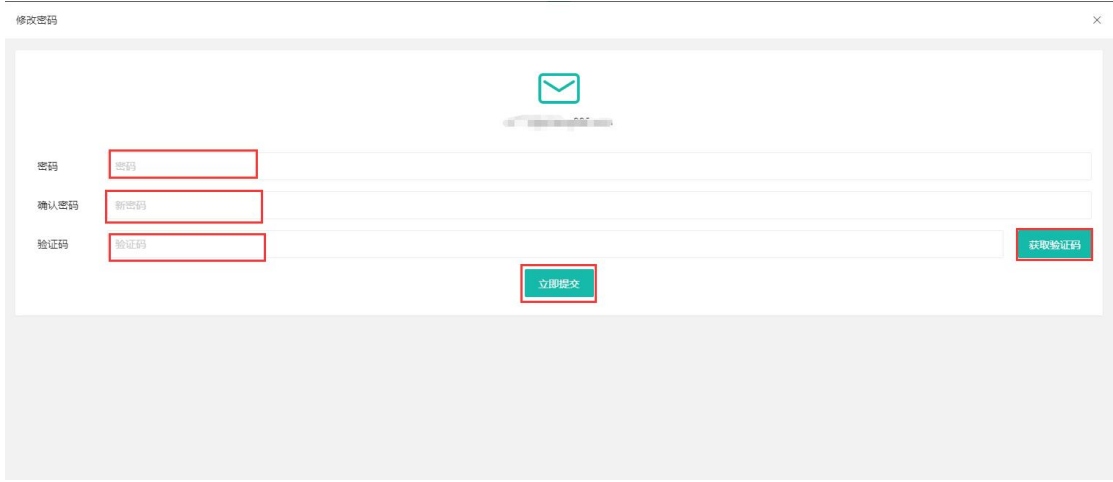

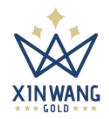

# **四、充值**

1. 点击"资产管理"**>** "充值",进入充值界面;

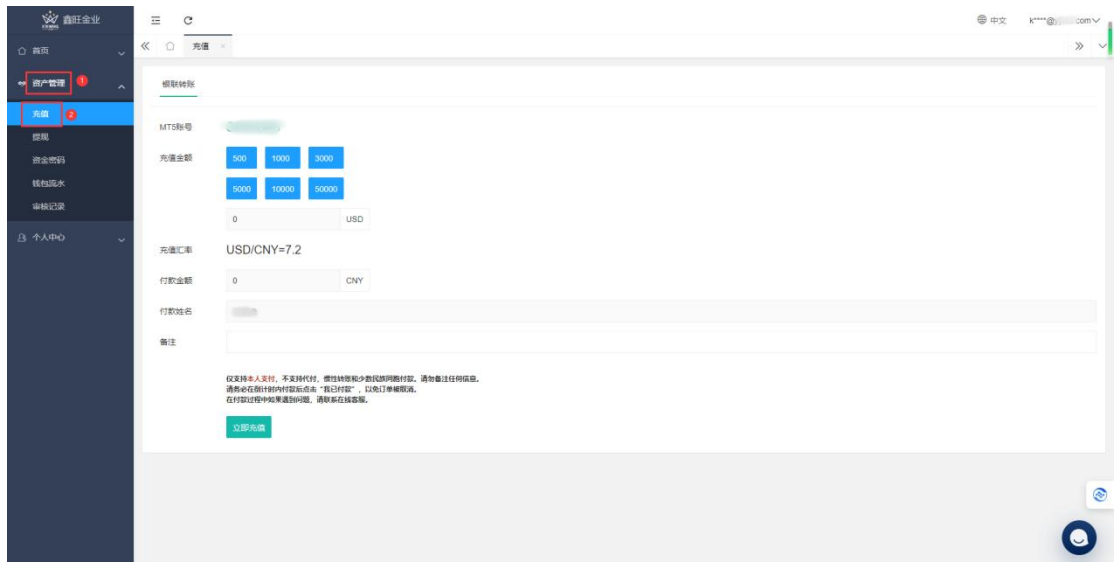

## 2. 选择"充值金额",点击"立即充值"进入下一个界面;

注意: a. 付款姓名要与付款人一致, 否则无法成功充值; b.充值金额货币为美元(USD), 根据充值汇率付款金额会自动换算为人民币(CNY)

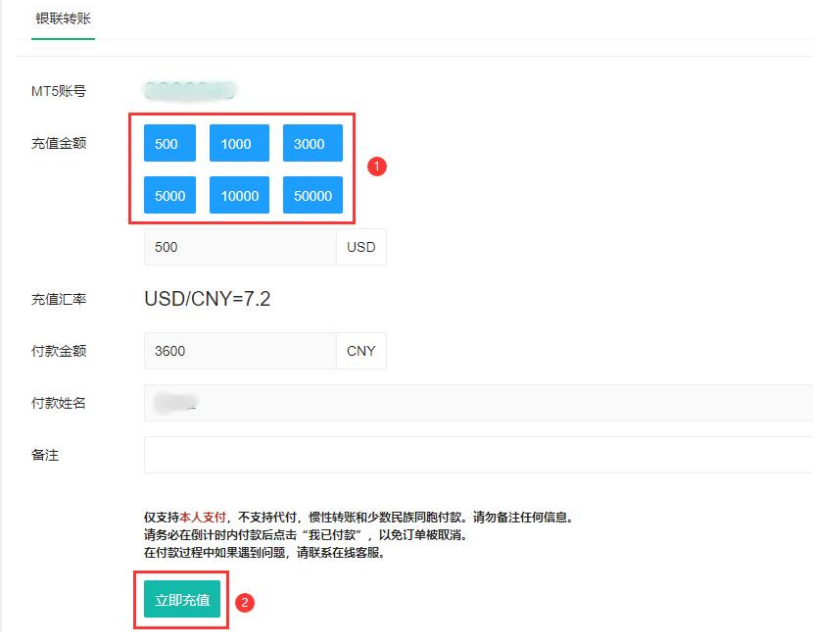

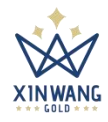

3. 核对金额与信息后,点击"点击购买"进入下一个界面;

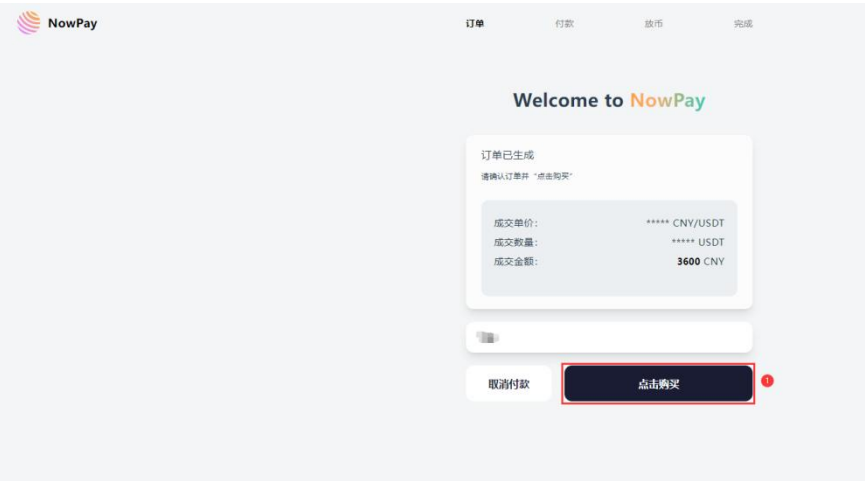

4. 点击"复制"按钮,复制银行卡收款信息,付款完成后点"我已付款"

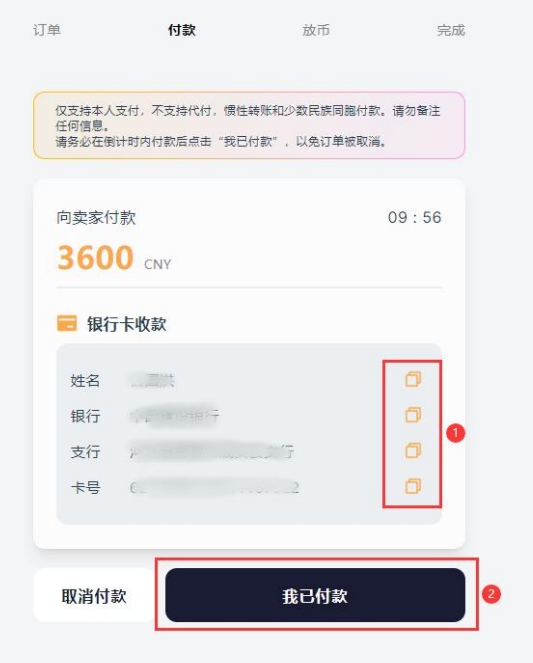

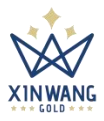

## 5. 点击"确认"进入界面, 即可完成充值;

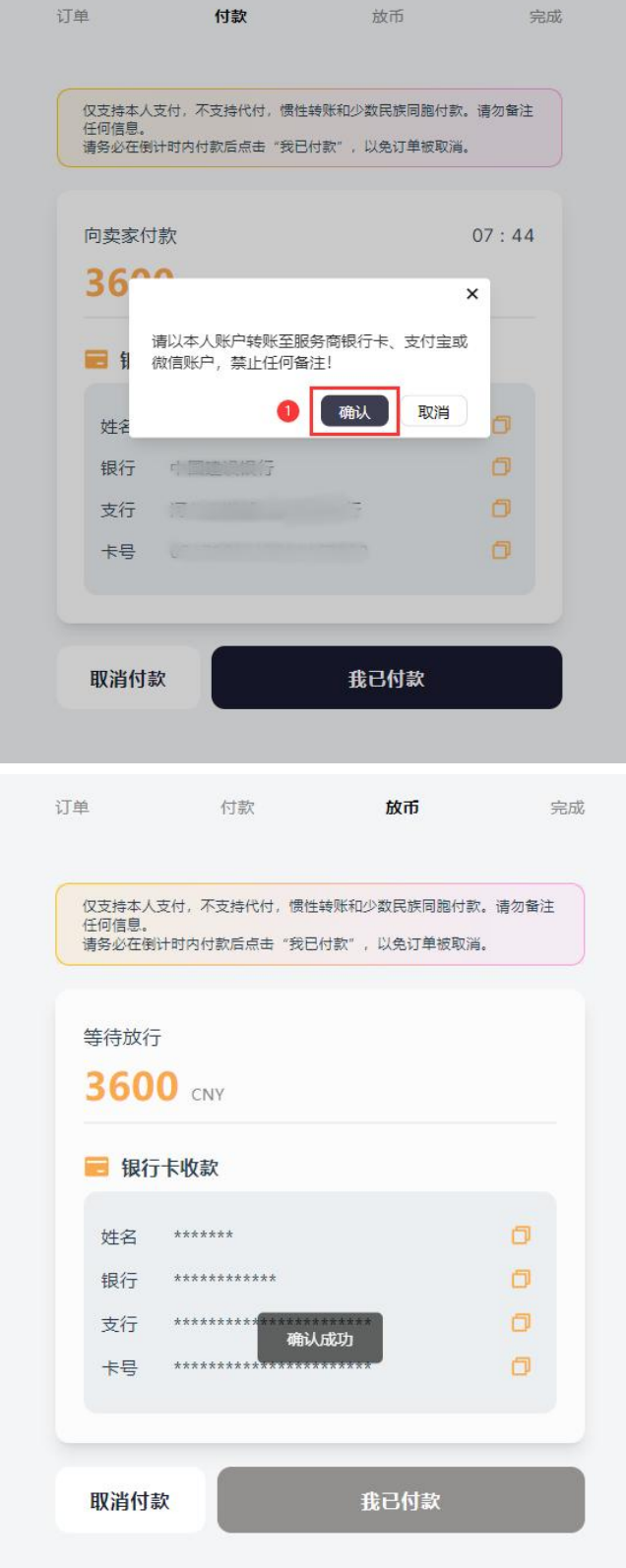

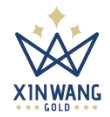

## **五、提现**

1. 点击"资产管理" > "提现", 完成"问卷调查"

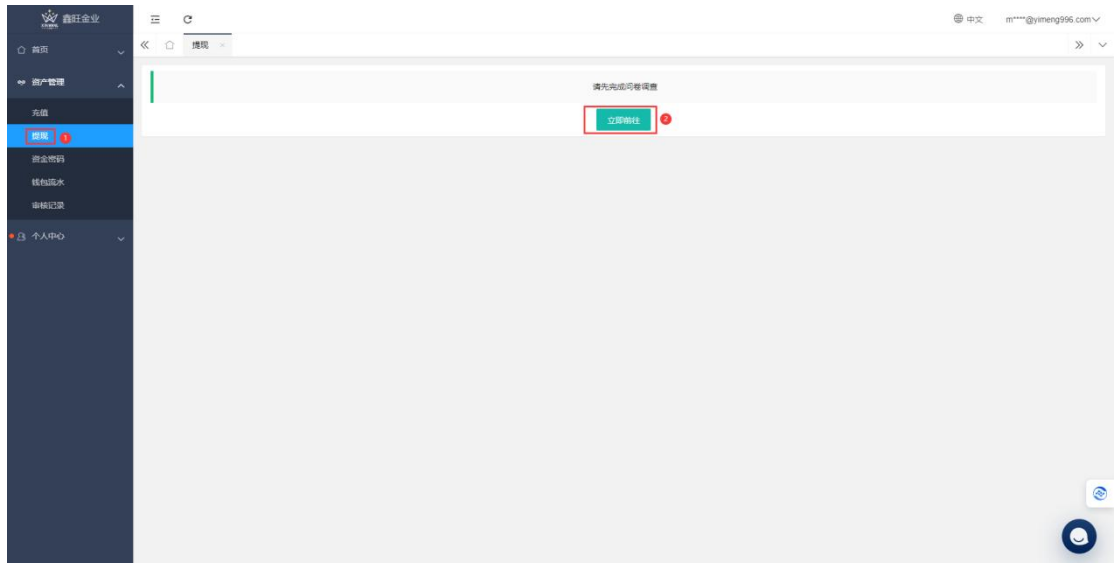

## 2. 勾选完成后,点击"确认"提交问卷调查;

```
1.您是否有相关产品的投资经验或您是否了解你将要交易的现货产品
◯ 是的,我在相关全融行业工作 ◯ 是的,我接受过相关全融产品的销售或培训
2.您的资金来源主要是
\begin{array}{ccc} \bigcirc & \text{K} \cap \overline{\tau} \overline{\tau} \overline{\kappa} & \text{in} \end{array} \begin{array}{ccc} \bigcirc & \text{K} \cap \overline{\tau} \overline{\tau} \overline{\tau} \end{array} \begin{array}{ccc} \overline{\kappa} & \text{in} \end{array} \begin{array}{ccc} \overline{\kappa} & \text{in} \end{array} \begin{array}{ccc} \overline{\kappa} & \text{in} \end{array} \begin{array}{ccc} \overline{\kappa} & \text{in} \end{array} \begin{array}{ccc} \overline{\kappa} & \text{in} \end{array} \begin{array}{ccc3.您计划用作交易的投资金额占您个人收入的比例为
 \bigcirc 5%-20% \bigcirc 20%-50% \bigcirc 50% LL
4.您能承受所投资产品的价值出现以下何种程度的波动
○ 本金10%以内的损失 ○ 本金20%-50%的损失 ○ 本金50%以上的损失
5.以下哪种描述,最符合您的投资目的及投资意向
○ 短线投机 ○ 中长线财产增长 ○ 保本抵御通胀
6.您清楚明白所有投资均带有风险,产品价格可升可跌,并且过往投资表现与未来表现没有必然的关联性
\bigcirc 是
7.您是否愿意接受100倍或以上杠杆的投资产品,并清楚明白投资可能招致您初始保证金的损失
\bigcirc8.您清楚明白所有投资均带有风险,产品价格可升可跌,并且过往投资表现与未来表现没有必然的关联性
○ 是
9.您是否确认您所有投资行为均为个人独立行为,并未随意受他人意见或建议影响,全部真实有效,且本公司及本公司网站内容提供的任何信息仅作为一般资料或参考,并不构成任何投资建议
\bigcirc
```
一職

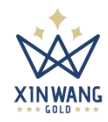

## 3. 提交"问卷调查"后点"立即前往"进入资金密码设置界面;

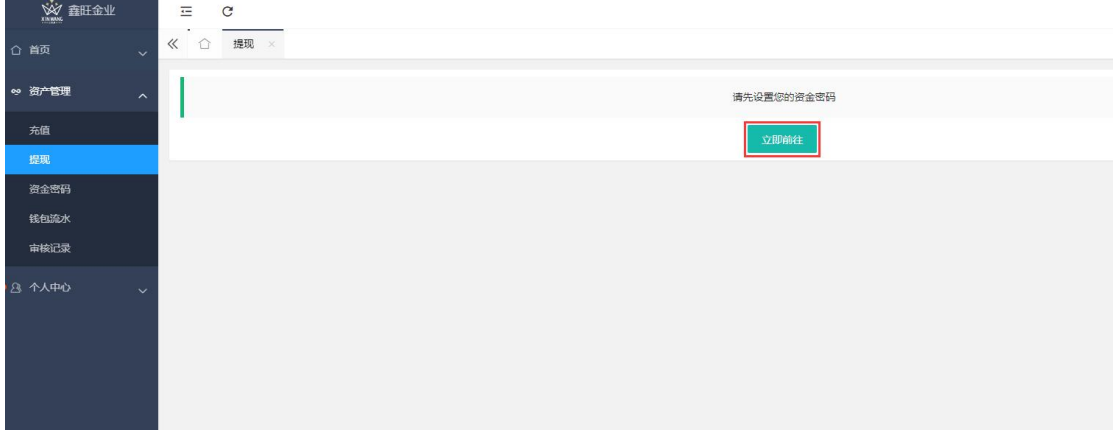

## 4. 输入"资金密码"后点"获取验证码",填入验证码,点击"立即提交"

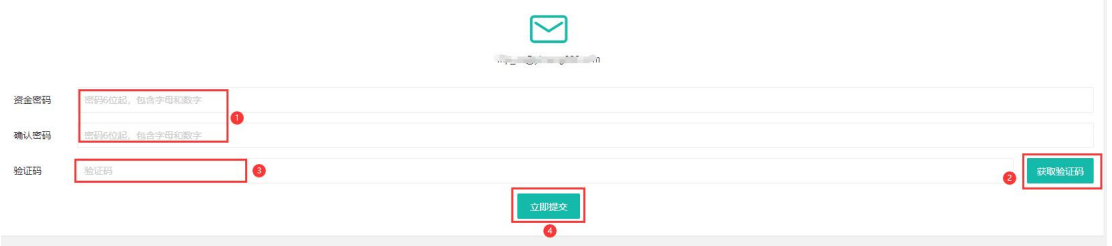

#### 5. 设置资金密码后进入提现界面,点击"添加汇款账户"进入界面;

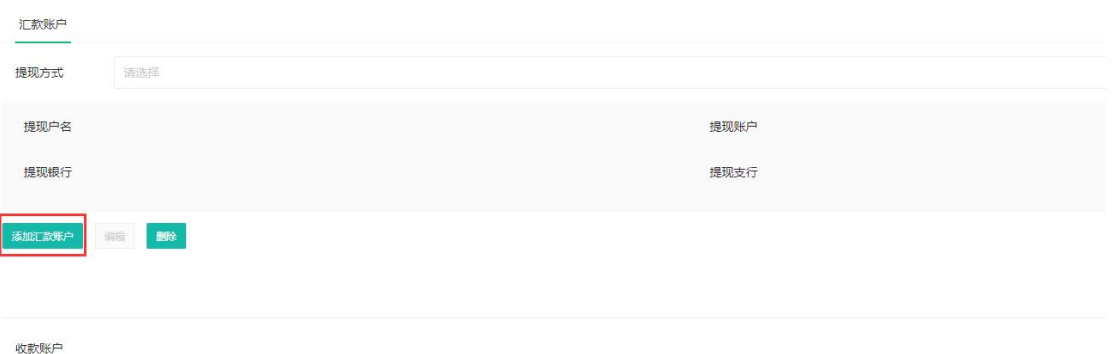

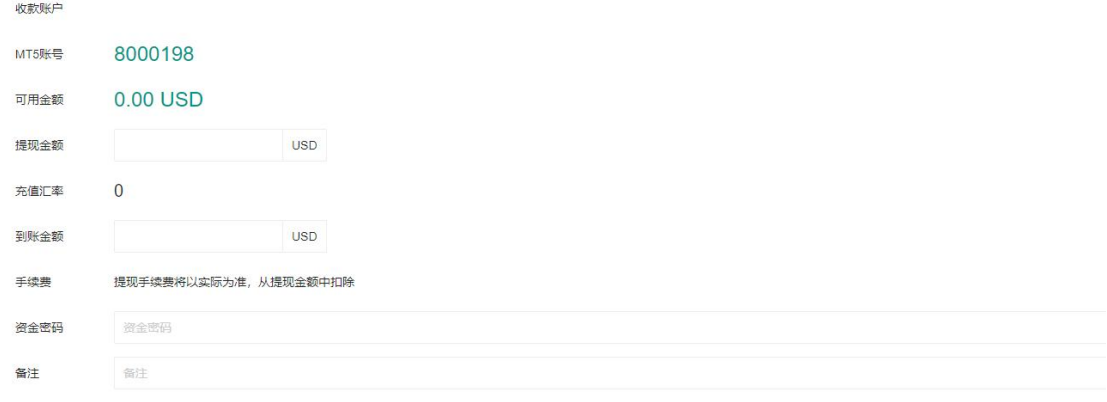

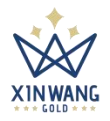

6. 银行卡户名默认为个人信息中的姓名,填入"提现账户、提现银行、提现银

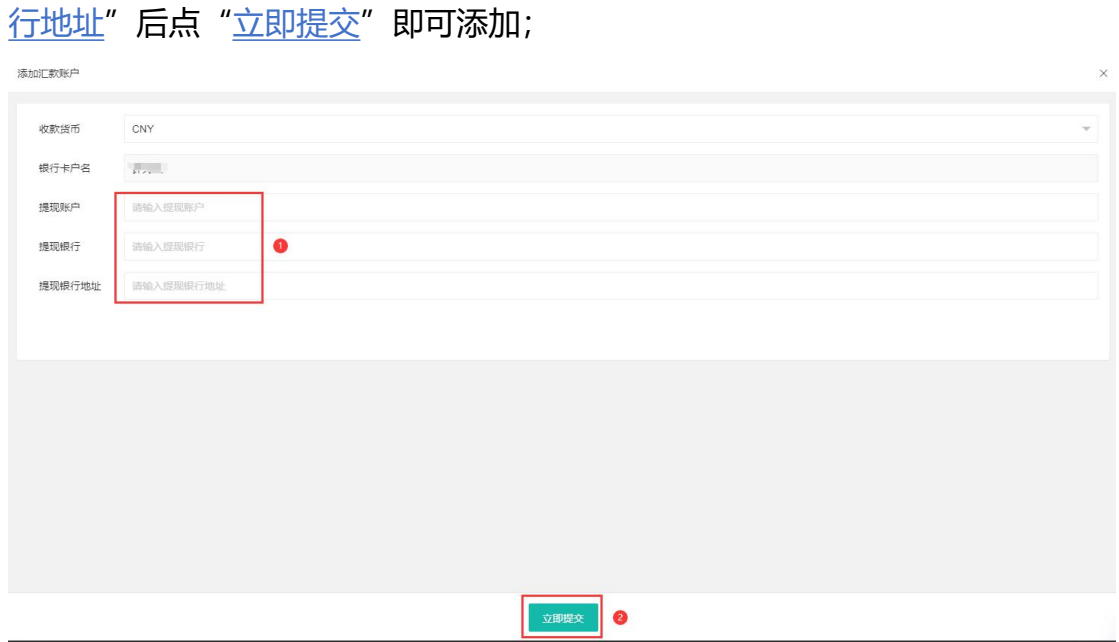

7. 添加提现账户后,输入"提现金额"与"资金密码",点击"立即提交"提 交订单等待管理员审核,审核成功后,即可提现成功;【注:提现金额需大于 150USD(美元),到账金额会自动换算为 CNY(人民币)】

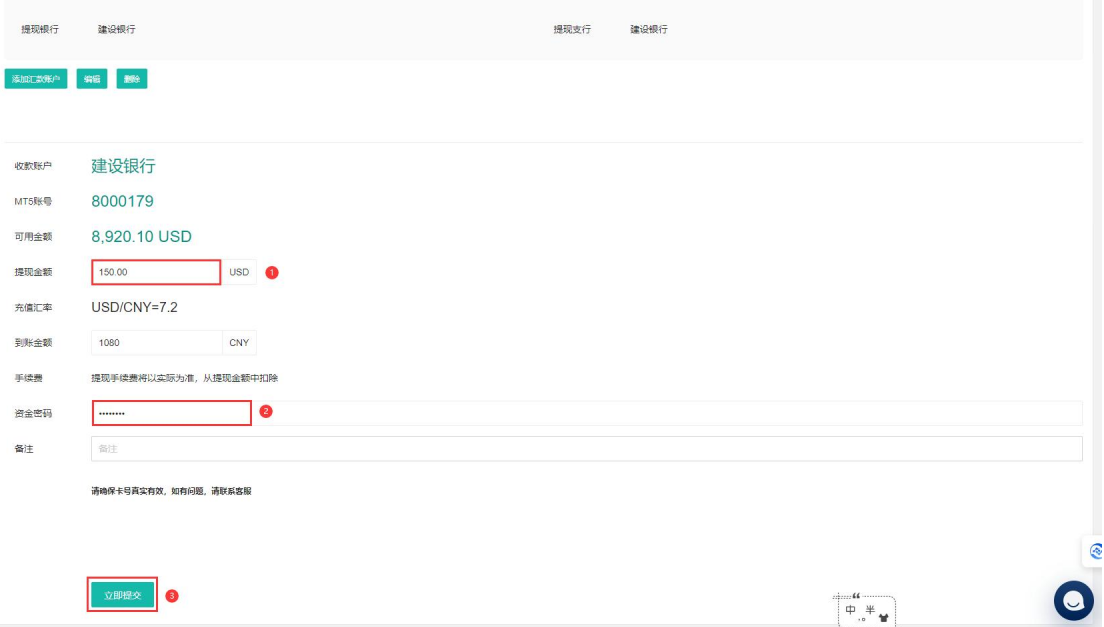

#### 第 12 页 共 13 页

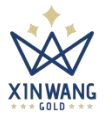

# **六、查看审核结果**

点击审核记录进入页面,查看"充值审核"与"提现审核"结果反馈;

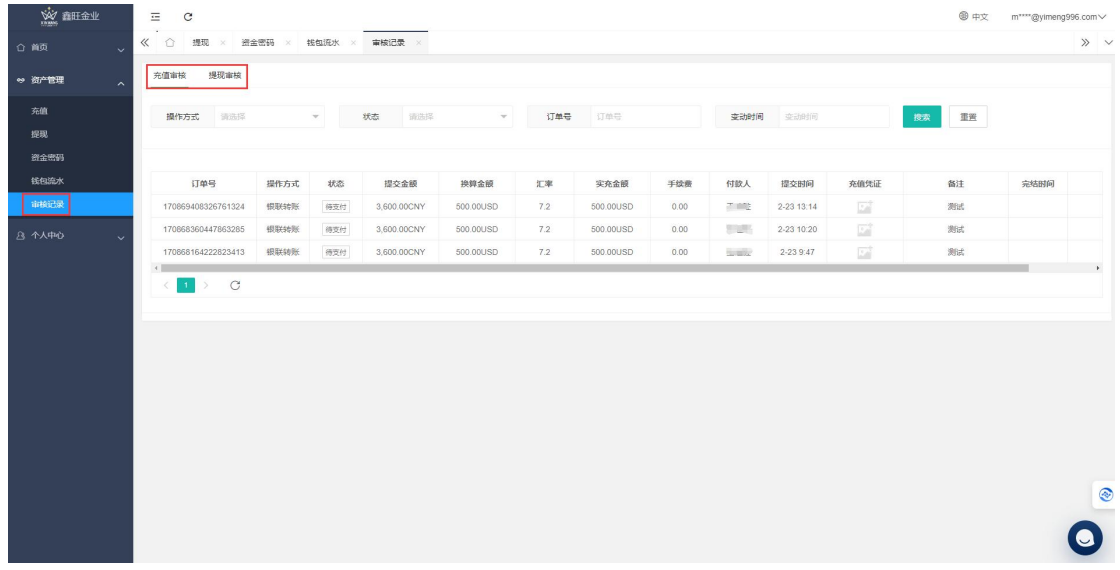